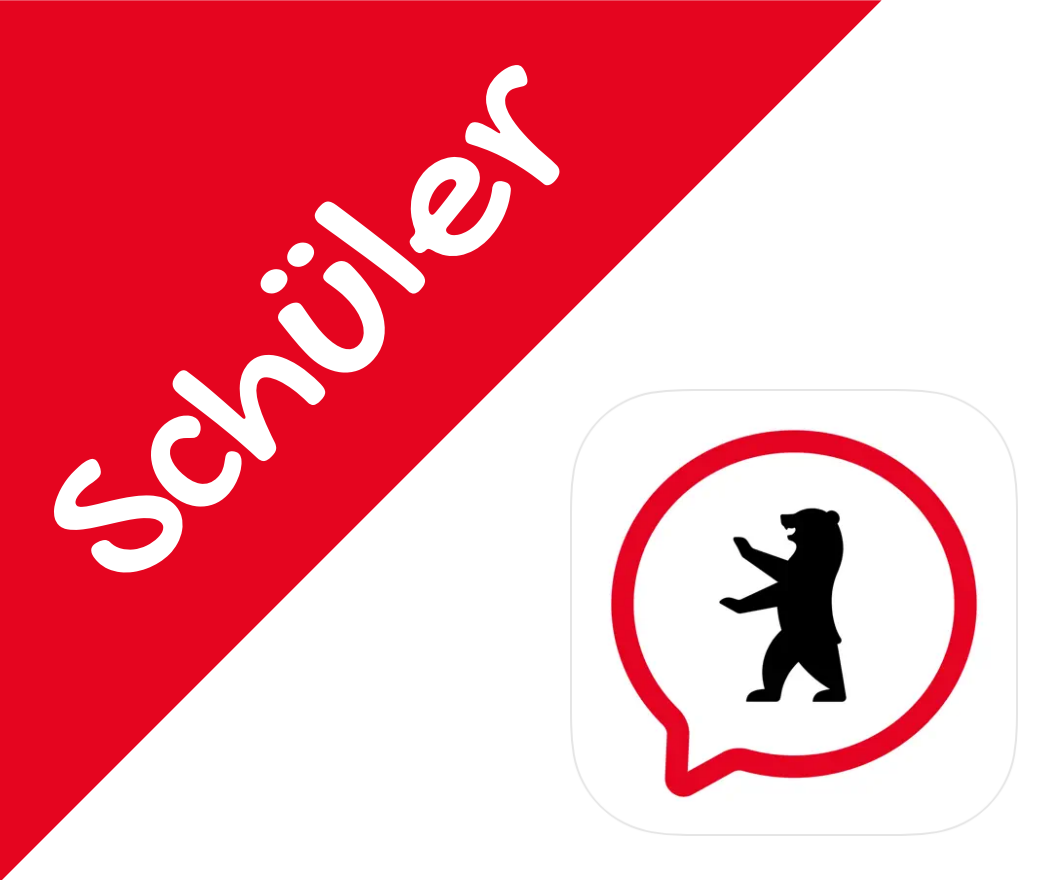

## Einführung Bildung im Dialog

### *Zugang mit S-Kennung*

Login mit X-, E- oder S-Kennung

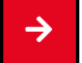

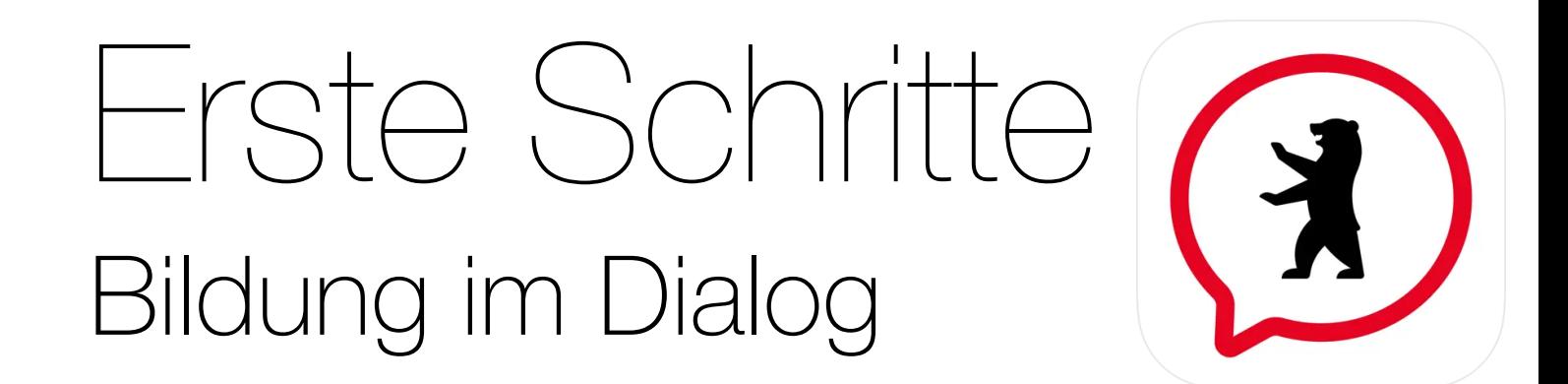

Um Zugang zum BiD zu erhalten, benötigst du deine Zugangsdaten für das Berliner Schulportal. Zuerst öffnest du die Seite www.schulportal.berlin.de. Klicke anschließend auf Registrierung S-Kennung.

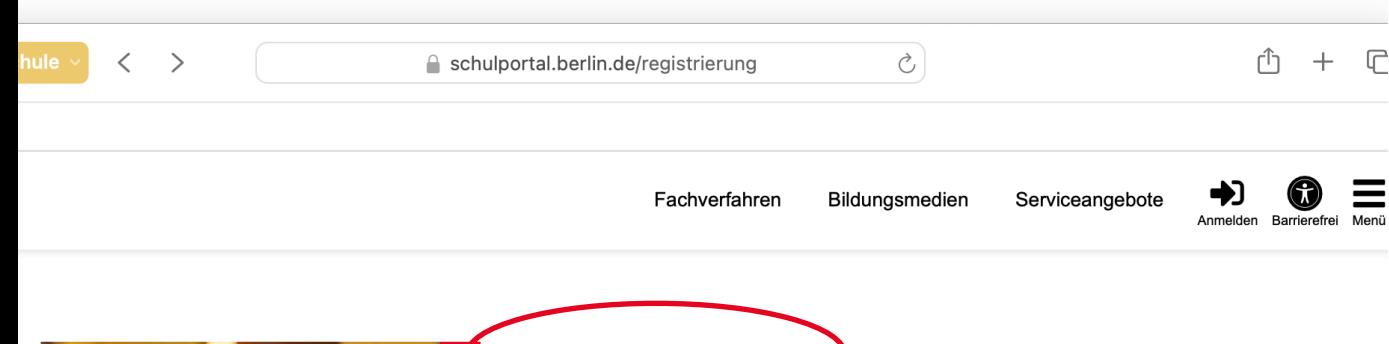

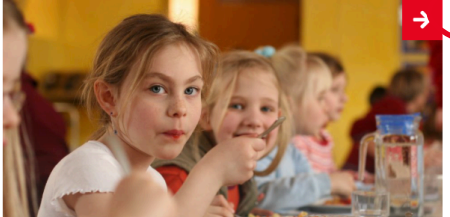

**Registrierung S-Kennung** 

**Schulering** tönnen hier ein Konto erstellen. Hierzu wird ein Registrierungscode benötigt. Wenn du noch keinen Registrierungscode hast, wende dich bitte an deine Klassenlehrerin/deinen Klassenlehrer.

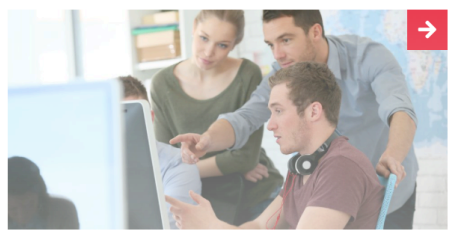

### **Registrierung X-Kennung**

Verwaltungspersonal freier oder öffentlicher Schulen, Mitarbeitende der Senatsverwaltung und Personen mit Gastzugang können hier ein Konto erstellen. Hierzu wird ein Registrierungscode benötigt. Wenn Sie noch über keinen Registrierungscode verfügen, kann dieser per

signierter Dienstmail angefordert werden (als Verwaltungspersonal wenden Sie sich bitte an die Schulleitung).

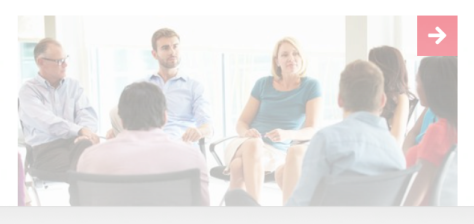

#### Registrierung E-Kennung

Erziehungsberechtigte können hier ein Konto erstellen. Dieses ist mit einem Schüler:innenkonto verknüpft. Weitere Kinder können unter Meine Daten hinzugefügt werden.

Um ein Konto zu erstellen, benötigen Sie einen Elterncode. Wenn Sie noch keinen Elterncode verfügen, wenden Sie sich bitte an die Klassenlehrerin/den Fülle das Formular vollständig aus und gebe deinen Registrierungscode ein. Klicke danach auf Weiter.

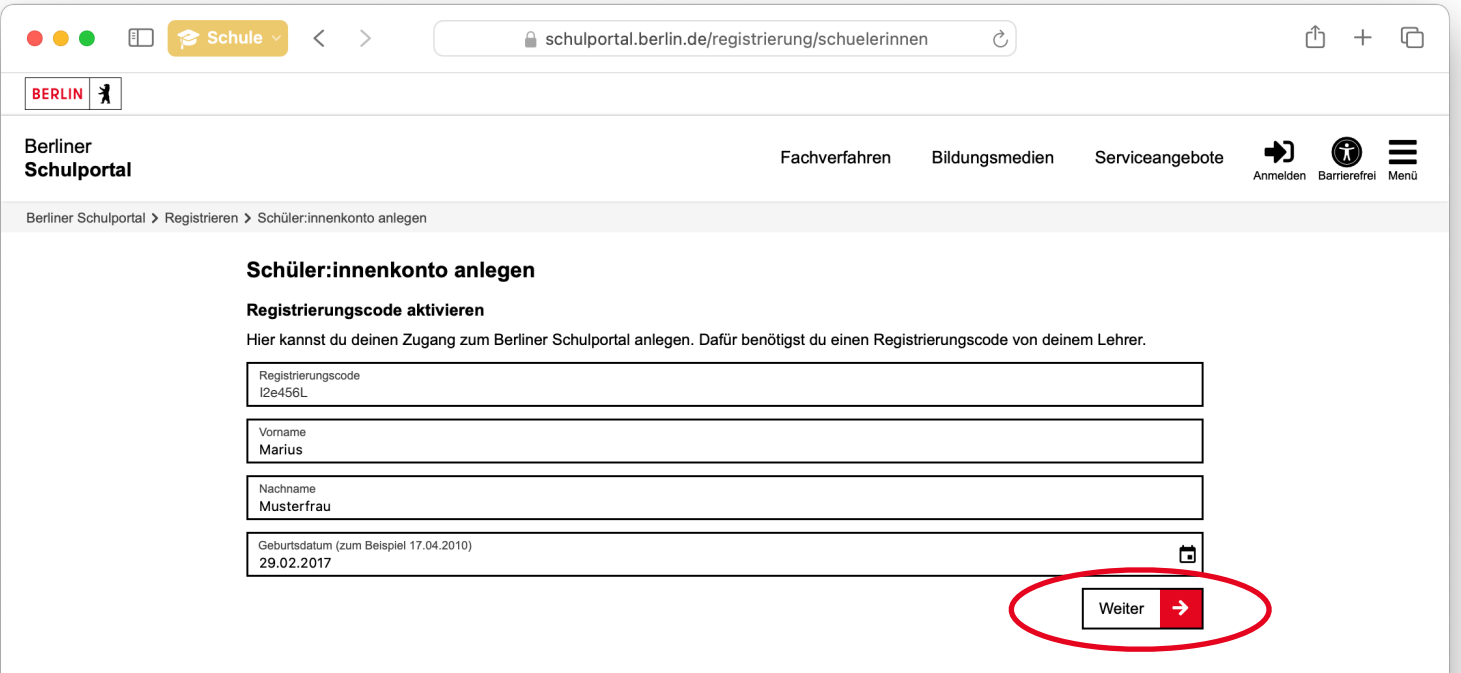

Im nächsten Schritt vergibst du ein Kennwort. Merke dir dieses Kennwort gut und notiere es, falls du es einmal vergessen solltest. Klicke auf Registrierung abschließen.

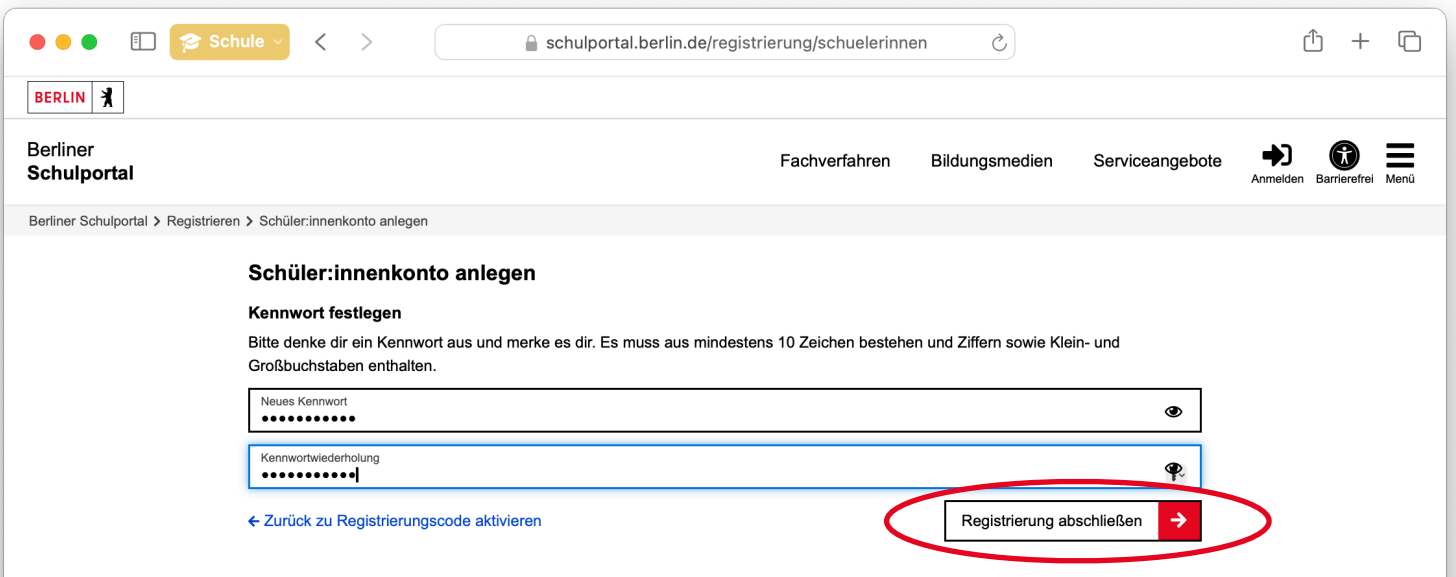

Nun ist die Registrierung abgeschlossen. Schreibe dir den Nutzernamen zu deinem Kennwort und bewahre beides sicher auf. Gib deine Zugangsdaten niemanden weiter.

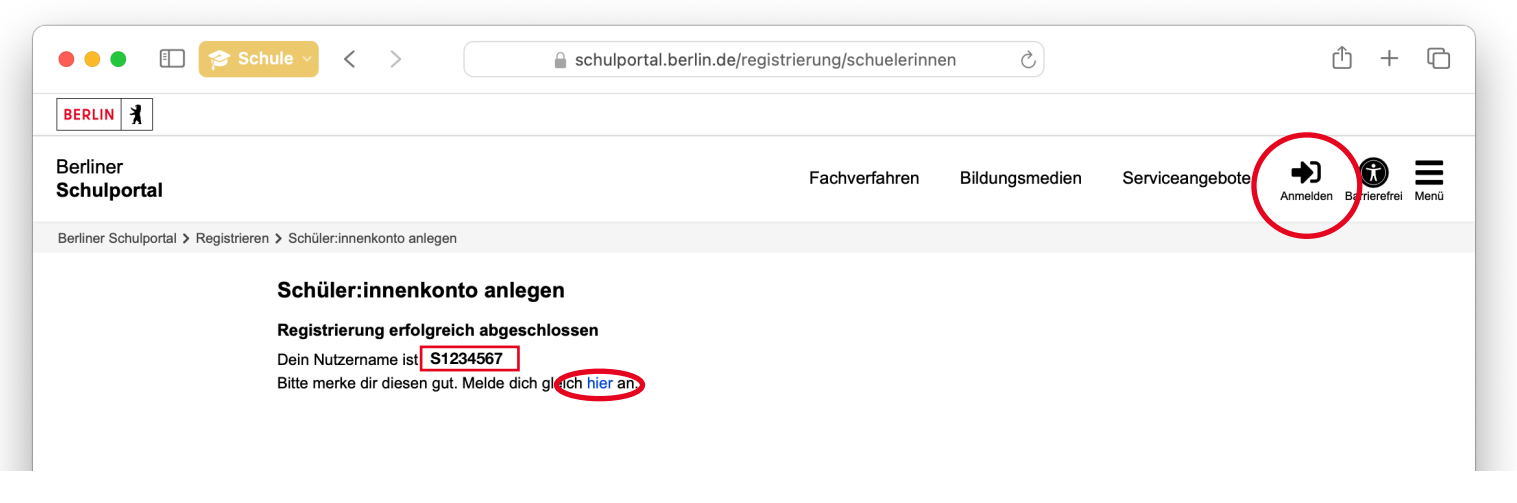

Melde dich nun über hier oder Anmelden im Schulportal an.

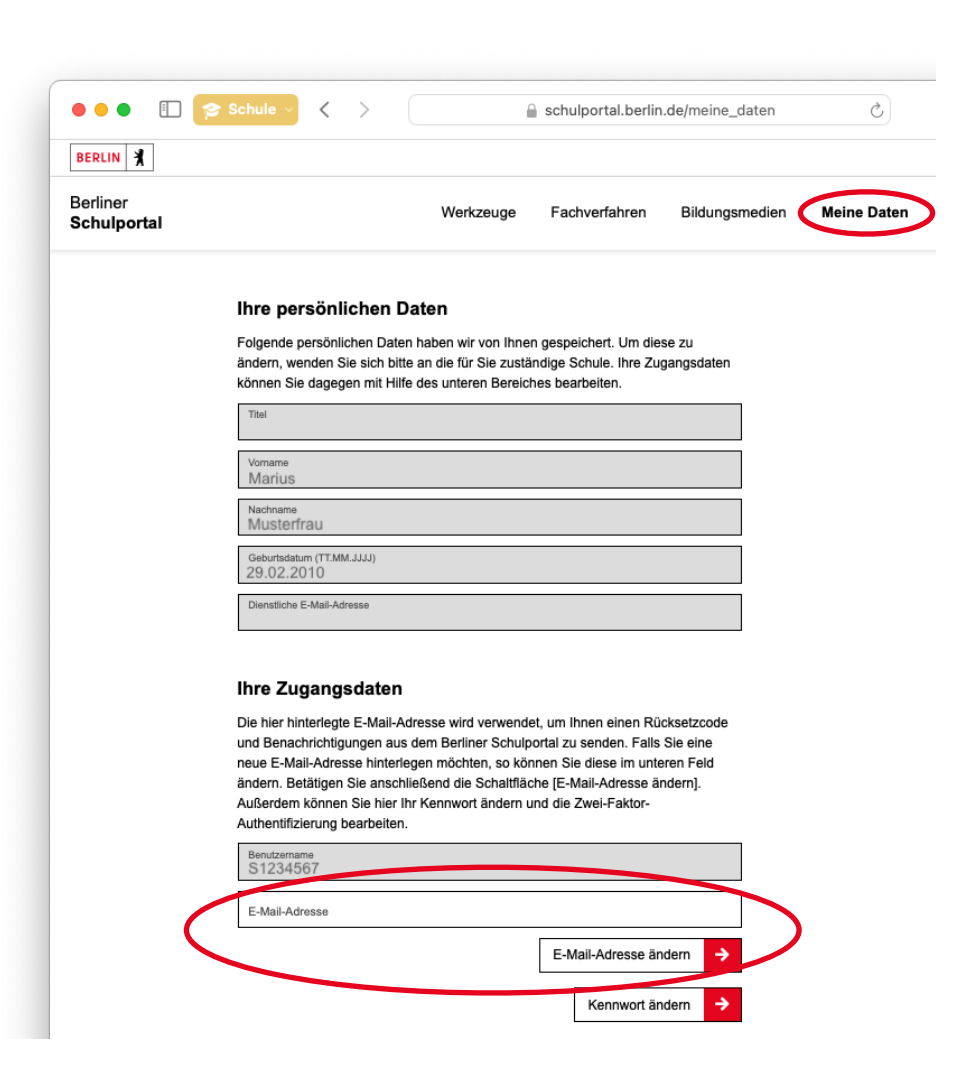

Wir empfehlen dir eine E-Mail-Adresse in deinem Profil zu hinterlegen, um dein Kennwort zurückzusetzen, falls du dein Kennwort doch vergessen solltest. Klicke dazu auf den Reiter Meine Daten. Gib nun unten eine gültige E-Mail-Adresse ein.

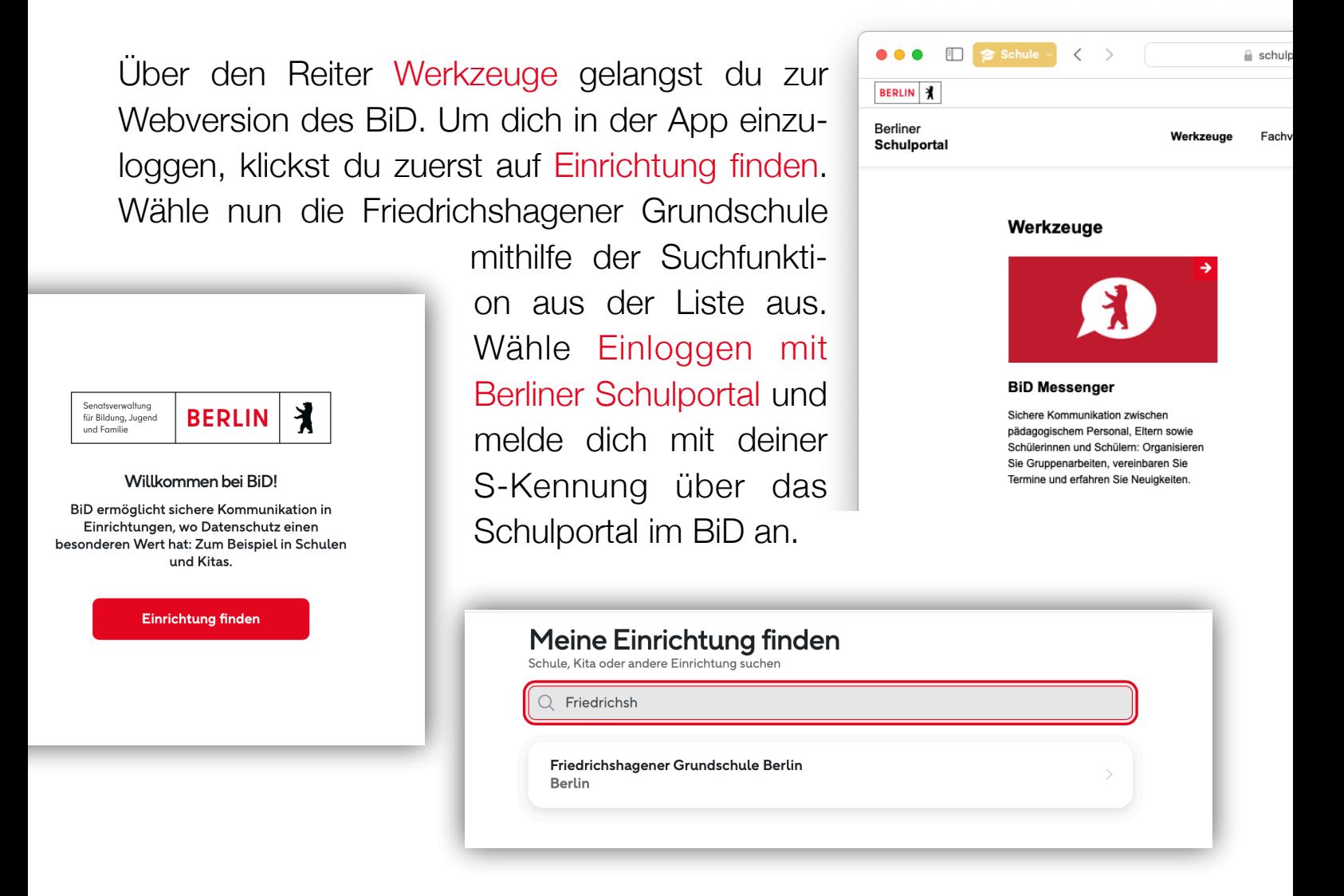

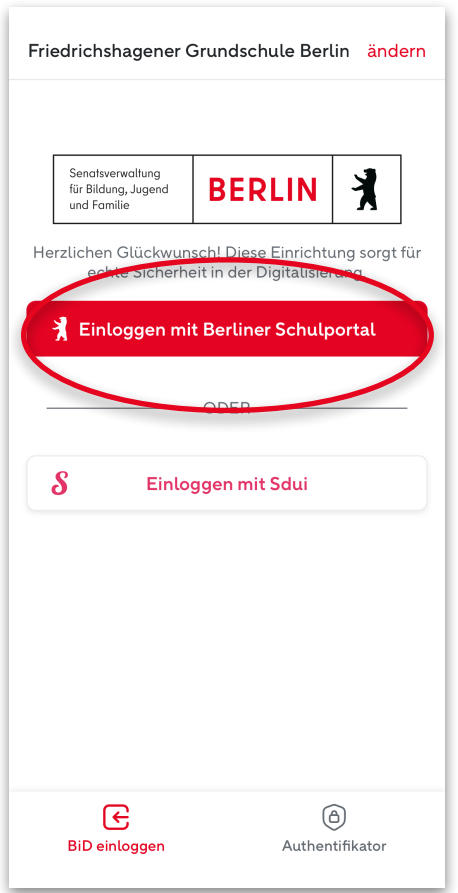

Jetzt bist du eingeloggt und bereit deinen Klassenchat zu lesen. Für Fragen stehen dir die FAQ sowie deine Eltern und Pädagogen zur Verfügung.

Melde dich nun über hier oder Anmelden im Schulportal an. Über den Reiter Werkzeuge gelangst du zur Webversion des BiD.

# Download Bildung im Dialog

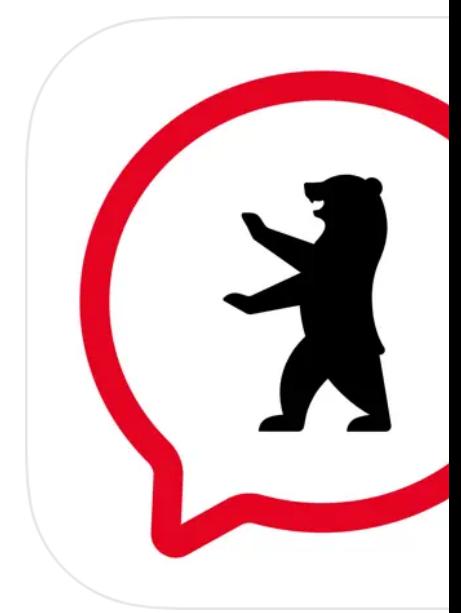

Der BiD-Messenger im Web lässt sich auch vom Handy nutzen. Darüberhinaus, kannst du auch die jeweilige App aus dem entsprechenden Appstore herunterladen. Unten findest du die jeweiligen QR-Codes für IOS und Android.

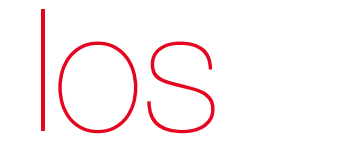

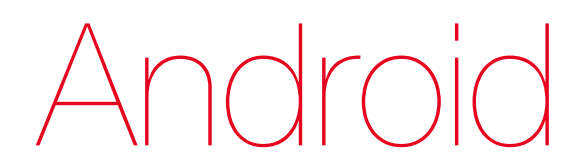

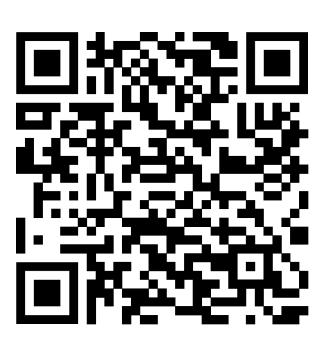

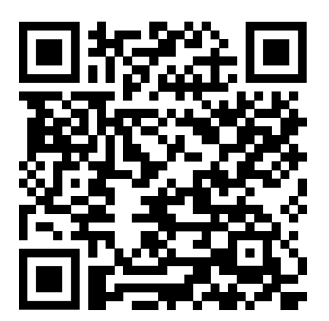